# HP Service Manager Software

Pour les systèmes d'exploitation Windows® et UNIX® pris en charge

Version du logiciel : 7.00

# Manuel d'installation des packs multilingues

Date de publication du document : Janvier 2008 Date de lancement du logiciel : Janvier 2008

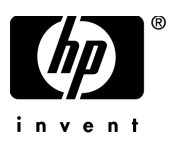

## Mentions légales

#### **Garantie**

Les seules garanties relatives aux produits et services HP sont celles définies dans les déclarations de garantie explicite qui sont fournies avec ces produits et services. Aucune partie de ce document ne doit être interprétée comme constituant une garantie supplémentaire. HP ne peut être tenue responsable des erreurs ou omissions techniques ou rédactionnelles contenues dans ce document.

Les informations contenues dans le présent document sont susceptibles d'être modifiées sans préavis.

#### Légende de restriction des droits

Logiciel confidentiel. Licence HP valide requise pour la détention, l'utilisation ou la copie. En accord avec les articles FAR 12.211 et 12.212, les logiciels informatiques, la documentation des logiciels et les informations techniques commerciales sont concédés au gouvernement américain sous licence commerciale standard du fournisseur.

#### **Copyright**

#### © Copyright 1996 - 2007 Hewlett-Packard Development Company, L.P.

Ce produit inclut un logiciel de chiffrement développé par Eric Young (eay@cryptsoft.com). Ce produit inclut un logiciel développé par Tim Hudson (tjh@cryptsoft.com). Smack software copyright © Jive Software, 1998-2004. SVG Viewer, Mozilla JavaScript-C (SpiderMonkey) et Rhino software Copyright © 1998-2004 The Mozilla Organization. Ce produit inclut un logiciel développé par OpenSSL Project en vue d'une utilisation avec la boîte à outils OpenSSL. (http:// www.openssl.org). OpenSSL software copyright (c) 1998-2005 The OpenSSL Project. Tous droits réservés. Ce produit inclut un logiciel développé par le projet MX4J (http://mx4j.sourceforge.net). MX4J software copyright © 2001-2004 MX4J Team. Tous droits réservés. JFreeChart software © 2000-2004, Object Refinery Limited. Tous droits réservés. JDOM software copyright © 2000 Brett McLaughlin, Jason Hunter. Tous droits réservés. LDAP, OpenLDAP et Netscape Directory SDK Copyright © 1995-2004 Sun Microsystems, Inc. Japanese Morphological Analyzer © 2004 Basis Technology Corp. The Sentry Spelling-Checker Engine Copyright © 2000 Wintertree Software Inc. Spell Checker copyright © 1995-2004 Wintertree Software Inc. CoolMenu software copyright © 2001 Thomas Brattli. Tous droits réservés. Coroutine Software for Java, propriété de Neva Object Technology, Inc. Protégé par la réglementation sur les droits de reproduction en vigueur aux États-Unis et dans les autres pays. Crystal Reports Pro et Crystal RTE software © 2001 Crystal Decisions, Inc. Tous droits réservés. Eclipse software © Copyright 2000, 2004 IBM Corporation et autres sociétés. Tous droits réservés. Copyright 2001-2004 Kiran Kaja et Robert A. van Engelen, Genivia Inc. Tous droits réservés. Xtree copyright 2004 Emil A. Eklund. Ce produit contient un logiciel développé par Indiana University Extreme! Lab (<http:// www.extreme.indiana.edu/>). Portions copyright © Daniel G. Hyans, 1998. cbg.editor Eclipse plugin copyright © 2002, Chris Grindstaff. Ce produit intègre partiellement le logiciel gSOAP. Les parties créées par gSOAP sont protégées par la réglementation sur les droits de reproduction © 2001-2004 Robert A. van Engelen, Genivia Inc. Tous droits réservés. Copyright © 1991-2005 Unicode, Inc. Tous droits réservés. Distribués conformément aux conditions d'utilisation disponibles à l'adresse http:// www.unicode.org/ copyright.html.

#### Mentions sur les marques commerciales

Java™ et tous les logos et marques commerciales Java sont des marques ou des marques déposées de Sun Microsystems, Inc., aux États-Unis et dans d'autres pays. Microsoft® et Windows® sont des marques déposées de Microsoft Corporation aux États-Unis. Oracle® est une marque déposée d'Oracle Corporation aux États-Unis, Redwood City, Californie. UNIX® est une marque déposée de The Open Group.

### Mises à jour de la documentation

La page de titre du présent manuel contient les informations d'identification suivantes :

- le numéro de version du logiciel, qui indique la version du logiciel ;
- la date de publication du document, qui change chaque fois que celui-ci est mis à jour ;
- la date de lancement du logiciel, qui indique la date de lancement de la présente version du logiciel.

Pour rechercher les dernières mises à jour ou vérifier que vous disposez de l'édition la plus récente d'un document, consultez le site Web suivant :

#### **[http://ovweb.external.hp.com/lpe/doc\\_serv/](http://ovweb.external.hp.com/lpe/doc_serv/)**

En vous abonnant au service de support de produits approprié, vous recevrez en outre les dernières mises à jour apportées au produit ou ses nouvelles versions. Pour obtenir des informations détaillées, contactez votre revendeur HP.

## Support

Vous pouvez visiter le site d'assistance HP Software à l'adresse suivante :

#### **<http://support.openview.hp.com/support.jsp>**

Ce site d'assistance en ligne dédié aux logiciels HP constitue un moyen efficace d'accéder aux outils interactifs d'assistance technique. En tant que client privilégié du support, vous pouvez depuis ce site :

- rechercher des documents de connaissances présentant un réel intérêt ;
- soumettre et suivre des demandes de support et des demandes d'améliorations ;
- télécharger des correctifs logiciels ;
- gérer des contrats d'assistance ;
- rechercher des contacts HP spécialisés dans l'assistance ;
- consulter les informations sur les services disponibles ;
- participer à des discussions avec d'autres clients qui utilisent les logiciels ;
- rechercher des cours de formation sur les logiciels et vous y inscrire.

Pour accéder à la plupart des offres de support, vous devez vous enregistrer en tant qu'utilisateur disposant d'un compte HP Passport et vous identifier comme tel. De nombreuses offres nécessitent en outre un contrat d'assistance.

Les informations relatives aux niveaux d'accès sont détaillées à l'adresse suivante :

#### **[www.hp.com/managementsoftware/access\\_level](www.hp.com/managementsoftware/access_level)**

Pour vous enregistrer en vue d'obtenir vos informations d'identification HP Passport, accédez à l'adresse suivante :

#### **<www.managementsoftware.hp.com/passport-registration.html>**

# Table des matières

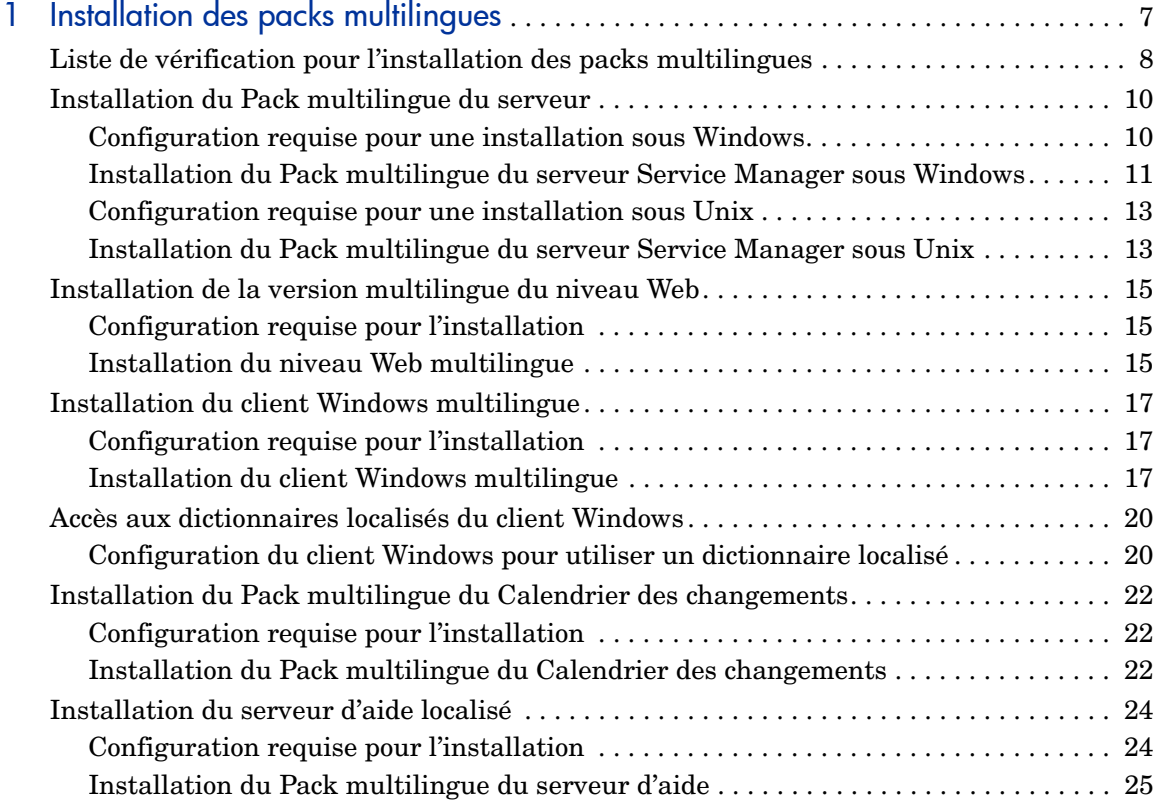

# <span id="page-6-0"></span>1 Installation des packs multilingues

Ce chapitre présente la configuration système requise et indique la procédure à suivre pour installer les packs multilingues de HP Service Manager. Il aborde les thèmes suivants :

- • [Liste de vérification pour l'installation des packs multilingues, page 8](#page-7-0)
- • [Installation du Pack multilingue du serveur, page 10](#page-9-0)
- • [Installation de la version multilingue du niveau Web, page 15](#page-14-0)
- • [Installation du client Windows multilingue, page 17](#page-16-0)
- • [Accès aux dictionnaires localisés du client Windows, page 20](#page-19-0)
- • [Installation du Pack multilingue du Calendrier des changements, page 22](#page-21-0)
- • [Installation du serveur d'aide localisé, page 24](#page-23-0)

# <span id="page-7-0"></span>Liste de vérification pour l'installation des packs multilingues

<span id="page-7-3"></span>Suivez les étapes ci-dessous pour installer les packs multilingues de HP Service Manager.

- Tâche 1 : Si ce n'est déjà fait, installez les composants suivants à partir du CD d'installation de Service Manager :
	- Serveur Service Manager
	- Serveur d'aide (pour accéder à la version anglaise du serveur d'aide)

Reportez-vous au *Manuel d'installation de HP Service Manager 7.00*, disponible sur le CD d'installation des packs multilingues, pour obtenir des instructions sur l'installation de ces composants.

- Tâche 2 : Créez une copie de sauvegarde de vos données d'application Service Manager.
- Tâche 3 : Installez le Pack multilingue du serveur Service Manager.

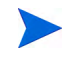

À chaque langue correspond un CD d'installation. Pour installer plusieurs packs multilingues, vous devez disposer du CD associé à chaque langue.

<span id="page-7-4"></span>Consultez la section [Installation du Pack multilingue du serveur, page 10](#page-9-0).

Tâche 4 : Souhaitez-vous prendre en charge des clients Web localisés ?

<span id="page-7-5"></span><span id="page-7-1"></span>Oui. Téléchargez et déployez le fichier webtier-7.00.war localisé. Voir la section [Installation de la version multilingue du niveau Web, page 15.](#page-14-0)

Tâche 5 : Déployez-vous des clients Windows localisés ?

Oui. Installez le client Windows multilingue. Voir la section [Installation du](#page-16-0)  [client Windows multilingue, page 17](#page-16-0).

<span id="page-7-2"></span>Non. Passez directement à l['étape 11](#page-8-0).

Tâche 6 : Souhaitez-vous associer un dictionnaire localisé au client Windows ?

Configurez les dictionnaires localisés du client Windows. Voir la section [Accès](#page-19-0)  [aux dictionnaires localisés du client Windows, page 20](#page-19-0).

Tâche 7 : Voulez-vous personnaliser vos clients Windows ; par exemple, modifier le premier écran qui s'affiche au démarrage, ajouter des images personnalisées, mentionner la marque de votre société, enregistrer des connexions et paramètres par défaut, et configurer des connexions au serveur d'aide ou au site de mise à jour ?

> Oui. Installez l'utilitaire de configuration du client depuis la version anglaise du CD d'installation. Reportez-vous au *Manuel d'installation de HP Service Manager 7.00*, disponible sur le CD d'installation des packs multilingues, pour obtenir des instructions sur l'utilisation de cet utilitaire.

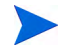

Si vous avez déjà installé l'utilitaire de configuration du client à partir de la version anglaise, il est inutile de le réinstaller.

Non. Installez les clients Windows localisés dans votre environnement de développement, puis passez à l'[étape 11.](#page-8-0)

- Tâche 8 : Ouvrez un client Windows multilingue et ajoutez les paramètres à déployer dans le cadre d'une installation modèle.
- Tâche 9 : Ouvrez l'utilitaire de configuration du client et personnalisez les paramètres supplémentaires à affecter au client Windows multilingue.
- Tâche 10 : Déployez le programme d'installation du client Windows localisé et personnalisé dans votre environnement de développement.
- <span id="page-8-0"></span>Tâche 11 : Fournissez-vous une aide en ligne localisée à partir d'un serveur d'aide centralisé ?

<span id="page-8-1"></span>Oui. Installez le serveur d'aide localisé pour la langue souhaitée. Voir la section [Installation du serveur d'aide localisé, page 24](#page-23-0).

# <span id="page-9-0"></span>Installation du Pack multilingue du serveur

Vous devez installer le Pack multilingue du serveur sur le système où est installé le serveur Service Manager. Il est possible d'installer plusieurs packs multilingues sur un serveur Service Manager. Cela permet aux utilisateurs de sélectionner la langue dans laquelle doivent s'afficher les formulaires des applications Service Manager.

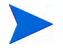

<span id="page-9-3"></span>Le serveur affiche les formulaires des applications Service Manager dans la langue sélectionnée, tandis que la langue des menus du client dépend du système d'exploitation de ce dernier. C'est ainsi qu'un client Windows exécuté sur un système d'exploitation anglais affichera les menus en anglais même si les formulaires d'applications sont en japonais.

Vous pouvez installer le Pack multilingue du serveur Service Manager sur un système Windows ou Unix.

Pour l'installer sur un système Windows, consultez la section [Configuration](#page-9-1)  [requise pour une installation sous Windows, page 10.](#page-9-1)

Pour l'installer sur un système Unix, consultez la section [Configuration](#page-12-0)  [requise pour une installation sous Unix, page 13.](#page-12-0)

### <span id="page-9-1"></span>Configuration requise pour une installation sous Windows

- Système d'exploitation Windows compatible (voir la matrice de compatibilité de Service Manager)
	- Installer les dernières mises à jour Windows
	- Installer le Pack multilingue Windows
- Installation existante du serveur Service Manager (en anglais)
	- Copie de sauvegarde de vos données d'application
- <span id="page-9-2"></span>• 50 Mo d'espace disque pour chaque Pack multilingue installé

## <span id="page-10-0"></span>Installation du Pack multilingue du serveur Service Manager sous Windows

Suivez la procédure ci-dessous pour installer le Pack multilingue du serveur Service Manager.

- 1 Avant d'installer le Pack multilingue, assurez-vous que vous êtes en mesure de démarrer le serveur Service Manager et de vous connecter.
	- a Connectez-vous au serveur Service Manager avec un compte utilisateur propriétaire de l'installation Service Manager.

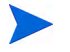

Ce compte utilisateur doit correspondre à celui que vous avez créé pour installer le serveur Service Manager.

- b Arrêtez le serveur Service Manager.
- 2 Insérez le CD d'installation des packs multilingues de HP Service Manager dans le lecteur approprié du serveur.

Si vous effectuez l'installation sur un système dont la fonction d'exécution automatique (autorun) est activée, le navigateur du CD démarre automatiquement. Si la fonction d'exécution automatique est désactivée, suivez l'une des méthodes ci-dessous pour lancer le navigateur manuellement :

- <span id="page-10-1"></span>— Ouvrez l'Explorateur Windows pour accéder au répertoire du lecteur de CD-ROM. Double-cliquez sur setup.exe.
- Démarrez l'installation à partir de l'invite de commandes Windows. Tapez les commandes suivantes :
- D:

setup

D désigne le lecteur de CD-ROM. Le cas échéant, remplacez cette lettre par celle qui identifie votre propre lecteur.

3 Le premier écran du Pack multilingue de Service Manager s'affiche.

Cet écran affiche les instructions dans la langue du Pack multilingue que vous installez. Pour plus d'informations, consultez la section [Configuration](#page-9-1)  [requise pour une installation sous Windows, page 10.](#page-9-1)

4 Cliquez sur **Installer le Pack multilingue français du serveur HP Service Manager pour Windows.**

5 Le programme d'installation vous invite à sélectionner la langue dans laquelle afficher les instructions. Sélectionnez la langue appropriée et cliquez sur **OK**.

L'Assistant d'installation crée le programme d'installation dans la langue sélectionnée, et l'écran d'accueil s'affiche.

- 6 Cliquez sur le bouton **Suivant** pour lire et accepter les termes du contrat de licence.
- 7 Cochez la case **J'accepte les termes du contrat de licence**.

Le bouton **Suivant** devient actif.

8 Cliquez sur **Suivant** pour sélectionner le dossier de destination.

La page suivante s'affiche.

- 9 Cliquez sur le bouton **Parcourir** pour entrer ou sélectionner le chemin d'accès au répertoire dans lequel installer le Pack multilingue du serveur Service Manager.
- 10 Cliquez sur **Suivant** pour préparer la procédure d'installation.

La page récapitulative de l'assistant s'ouvre.

11 Cliquez sur le bouton **Installer** pour commencer à copier les fichiers d'installation.

Si vous souhaitez interrompre l'installation, cliquez sur **Annuler**.

L'Assistant d'installation applique automatiquement les fichiers de déchargement du Pack multilingue au serveur Service Manager.

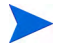

Le processus de déchargement peut prendre une vingtaine de minutes ou plus, selon les performances de votre système.

La dernière page de l'assistant indique que l'installation est terminée.

- 12 Cliquez sur **Terminer** pour quitter l'Assistant.
- 13 Redémarrez le serveur Service Manager.

Il vous faudra attendre tout au plus une minute l'expiration de l'enregistrement des langues prises en charge, puis son rétablissement dans Service Manager. Le Pack multilingue du serveur est appliqué dès que cet enregistrement est réinitialisé.

## <span id="page-12-0"></span>Configuration requise pour une installation sous Unix

- Plate-forme Unix compatible (voir la matrice de compatibilité de Service Manager)
	- Installer les dernières mises à jour Unix
	- Installer le Pack multilingue Unix
- Installation existante du serveur Service Manager (en anglais)
	- Copie de sauvegarde de vos données d'application
- <span id="page-12-2"></span>• 50 Mo d'espace disque par langue installée

### <span id="page-12-1"></span>Installation du Pack multilingue du serveur Service Manager sous Unix

- 1 Avant d'installer le Pack multilingue, assurez-vous que vous êtes en mesure de démarrer le serveur Service Manager et de vous connecter.
	- a Connectez-vous au serveur Service Manager avec un compte utilisateur propriétaire de l'installation Service Manager.

Ce compte utilisateur doit correspondre à celui que vous avez créé pour installer le serveur Service Manager.

- b Arrêtez le serveur Service Manager.
- 2 Insérez le CD des packs multilingues de HP Service Manager dans le lecteur.
- 3 Montez le lecteur de CD-ROM.
- 4 Exécutez le script exécutable suivant à partir de la racine du CD :

./install\_lang\_pack.sh

Ce script d'installation identifie le système d'exploitation exécuté et vérifie qu'il s'agit bien d'un système Unix compatible. Si vous disposez d'un système d'exploitation Unix valide, le script d'installation affiche le contrat de licence de Service Manager.

Le script d'installation Unix affichent uniquement les instructions d'installation en anglais.

5 Pour accepter les termes de ce contrat, tapez yes et appuyez sur la touche Entrée.

Le script vous invite à entrer le chemin d'accès complet au répertoire d'installation de Service Manager.

6 Tapez le chemin d'accès complet au répertoire d'installation de Service Manager et appuyez sur Entrée.

Exemple :

\Service\_Manager\_Server

7 Redémarrez le serveur Service Manager.

Il vous faudra attendre tout au plus une minute l'expiration de l'enregistrement des langues prises en charge, puis son rétablissement dans Service Manager. Le Pack multilingue du serveur est appliqué dès que cet enregistrement est réinitialisé.

## <span id="page-14-0"></span>Installation de la version multilingue du niveau Web

<span id="page-14-8"></span><span id="page-14-5"></span>Pour fournir un client Web localisé, il vous suffit de déployer le fichier webtier-7.00.war localisé sur votre serveur d'applications. Ce fichier contient toutes les langues prises en charge pour le niveau Web.

## <span id="page-14-1"></span>Configuration requise pour l'installation

- Serveur d'applications Web compatible (voir la matrice de compatibilité de Service Manager)
	- Installation et configuration conformes aux instructions du *Manuel d'installation de HP Service Manager 7.00*
- 300 Mo d'espace disque environ

#### <span id="page-14-2"></span>Installation du niveau Web multilingue

<span id="page-14-6"></span>La version multilingue du niveau Web Service Manager contient une application Web compatible J2EE qui s'exécute sur le serveur d'applications Web. Ce dernier suit une méthode qui lui est propre pour déployer les applications. Pour plus d'instructions sur le déploiement des applications, reportez-vous à la documentation relative à votre serveur d'applications Web.

Le tableau suivant récapitule les méthodes de déploiement requises.

<span id="page-14-7"></span><span id="page-14-4"></span><span id="page-14-3"></span>

| <b>Serveur</b><br>d'applications Web | Méthode de déploiement                                                                                     |
|--------------------------------------|----------------------------------------------------------------------------------------------------|
| Apache Tomcat                        | Copiez le fichier webtier-7.00. war dans le dossier<br>webapps et démarrez le serveur d'applications Web.  |
| <b>BEA</b> WebLogic                  | Ouvrez la console d'administration et installez<br>l'application Web à partir du fichier webtier-7.00.war. |
| <b>IBM</b> WebSphere                 | Ouvrez la console d'administration et installez<br>l'application Web à partir du fichier webtier-7.00.war. |

**Tableau 1 Méthodes de déploiement du niveau Web**

<span id="page-15-2"></span><span id="page-15-0"></span>Par exemple, effectuez les étapes suivantes pour déployer le fichier webtier-7.00.war multilingue sur Tomcat :

- 1 Ouvrez une session sur le serveur avec un compte utilisateur disposant de droits d'administrateur local.
- 2 Arrêtez le serveur d'applications Web Tomcat.
- 3 Insérez le CD d'installation des packs multilingues de HP Service Manager dans le lecteur approprié du serveur.

Si vous effectuez l'installation sur un système dont la fonction d'exécution automatique (autorun) est activée, l'Assistant démarre automatiquement. Si l'exécution automatique est désactivée, suivez les étapes ci-dessous pour lancer le navigateur du CD manuellement.

- <span id="page-15-1"></span>a Accédez au répertoire du lecteur de CD-ROM.
- b Ouvrez clickme.htm.
- 4 Cliquez sur l'onglet **Téléchargements**.
- 5 Cliquez sur la version multilingue du fichier .war du client Web HP Service Manager.

Une invite de téléchargement de fichier s'affiche.

- 6 Cliquez sur **Sauvegarder**. La boîte de dialogue Sauvegarder sous s'affiche.
- 7 Sauvegardez le fichier dans le répertoire webapps de Tomcat.

Exemple :

```
C:\Program Files\Apache Software Foundation\Tomcat 5.0\
webapps
```
8 Démarrez le serveur Tomcat.

Tomcat ouvre automatiquement le fichier webtier-7.00.war et crée les dossiers et fichiers requis.

Reportez-vous au *Manuel d'installation de HP Service Manager 7.00*, disponible sur le CD d'installation des packs multilingues de Service Manager, pour obtenir des instructions sur le déploiement du niveau Web.

## <span id="page-16-0"></span>Installation du client Windows multilingue

Vous pouvez installer une version multilingue du client Windows Service Manager à partir du CD d'installation des packs multilingues. Cette version contient les chaînes localisées dans toutes les langues proposées par Service Manager.

 $\mathbf{r}$ 

<span id="page-16-3"></span>Afin de réduire le nombre d'étapes requises pour déployer les clients Windows localisés, installez le client Windows multilingue une seule fois sur le système où est installé l'utilitaire de configuration du client. Il vous suffira ensuite d'exécuter cet utilitaire pour créer un client Windows localisé et personnalisé, que vous pourrez alors déployer dans toute votre entreprise.

## <span id="page-16-1"></span>Configuration requise pour l'installation

- Système d'exploitation Windows compatible (voir la matrice de compatibilité de Service Manager)
	- Installer les dernières mises à jour Windows
	- Installer le Pack multilingue Windows
- <span id="page-16-4"></span>• 270 Mo d'espace disque environ

### <span id="page-16-2"></span>Installation du client Windows multilingue

Suivez les étapes ci-dessous pour installer le client Windows multilingue.

- 1 Ouvrez une session sur le serveur Windows avec un compte utilisateur disposant de droits d'administrateur local.
- 2 Insérez le CD d'installation des packs multilingues de HP Service Manager dans le lecteur approprié du serveur.

Si vous effectuez l'installation sur un système dont la fonction d'exécution automatique (autorun) est activée, le navigateur du CD démarre automatiquement. Si la fonction d'exécution automatique est désactivée, suivez l'une des méthodes ci-dessous pour lancer le navigateur manuellement :

- <span id="page-17-0"></span>— Ouvrez l'Explorateur Windows pour accéder au répertoire du CD. Double-cliquez sur setup.exe.
- Démarrez l'installation à partir de l'invite de commandes Windows. Tapez les commandes suivantes :

```
D:
```
setup

D désigne le lecteur de CD. Le cas échéant, remplacez cette lettre par celle qui identifie votre propre lecteur.

3 Le premier écran du Pack multilingue de HP Service Manager s'affiche.

Cet écran affiche les instructions dans la langue d'installation que vous avez choisie. Pour plus d'informations, consultez la section [Configuration](#page-9-1)  [requise pour une installation sous Windows, page 10.](#page-9-1)

- 4 Cliquez sur **Installer la version multilingue du client HP Service Manager pour Windows.**
- 5 Le programme d'installation vous invite à sélectionner la langue dans laquelle afficher les instructions. Sélectionnez la langue appropriée et cliquez sur **OK**.

L'Assistant d'installation crée le programme d'installation dans la langue sélectionnée, et l'écran d'accueil s'affiche.

- 6 Cliquez sur le bouton **Suivant** pour lire et accepter les termes du contrat de licence.
- 7 Cochez la case **J'accepte les termes du contrat de licence**.

Le bouton **Suivant** devient actif.

8 Cliquez sur **Suivant** pour sélectionner le dossier de destination.

La page suivante s'affiche.

9 Cliquez sur le bouton **Parcourir** pour entrer ou sélectionner le chemin d'accès au dossier dans lequel installer le Pack multilingue du client Windows Service Manager, puis cliquez sur **Suivant**.

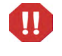

Il n'est pas possible d'installer le client Windows multilingue dans le même répertoire qu'une version anglaise existante du client.

10 Cliquez sur **Suivant** pour préparer la procédure d'installation.

La page récapitulative de l'assistant s'ouvre.

11 Cliquez sur le bouton **Installer** pour commencer à copier les fichiers d'installation.

Si vous souhaitez interrompre l'installation, cliquez sur **Annuler**.

La dernière page de l'assistant indique que l'installation est terminée.

12 Cliquez sur **Terminer** pour quitter l'Assistant.

L'installation du client Windows multilingue est terminée.

## <span id="page-19-0"></span>Accès aux dictionnaires localisés du client Windows

<span id="page-19-7"></span><span id="page-19-5"></span>Les dictionnaires localisés du client Windows sont disponibles sous la forme de fichiers DCT sur le CD d'installation des packs multilingues. Vous pouvez installer ces fichiers de dictionnaire pour les langues suivantes :

- Français
- Allemand
- Italien
- Espagnol

Il n'existe pas de dictionnaire pour le japonais, le chinois et le coréen.

#### <span id="page-19-1"></span>Configuration du client Windows pour utiliser un dictionnaire localisé

<span id="page-19-2"></span>Suivez la procédure ci-dessous pour configurer le client Windows afin qu'il utilise un dictionnaire localisé.

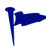

Paramétrez un client Windows, puis lancez l'utilitaire de configuration du client pour créer un programme d'installation MSI personnalisé incluant le dictionnaire sélectionné.

- 1 Connectez-vous au client Windows.
- 2 Cliquez sur **Fenêtre** > **Préférences**.

<span id="page-19-3"></span>La fenêtre Préférences s'ouvre.

3 Cliquez sur **Correcteur orthographique**.

<span id="page-19-8"></span><span id="page-19-6"></span>La fenêtre Correcteur orthographique s'ouvre.

- 4 Dans la liste déroulante Langue, sélectionnez le dictionnaire à utiliser.
- <span id="page-19-4"></span>5 Pour définir un dictionnaire personnalisé, cliquez sur le bouton **Parcourir**.
	- a Tapez ou sélectionnez le chemin d'accès au dictionnaire personnalisé. Vous pouvez utiliser le fichier de dictionnaire personnalisé par défaut, customdict.tlx, stocké dans le dossier \spellchecker, ou bien créer votre propre fichier.
	- b Cliquez sur **OK**.

6 Pour ajouter des entrées au dictionnaire personnalisé, cliquez sur le bouton **Modifier**.

<span id="page-20-0"></span>La fenêtre Modifier le dictionnaire utilisateur s'ouvre.

- a Pour ajouter une nouvelle entrée au dictionnaire, tapez un mot mal orthographié dans le champ Mots.
- b Tapez le terme corrigé dans le champ Autre mot.
- c Sélectionnez une option dans la liste Action.
- d Cliquez sur le bouton **Ajouter le mot**.
- e Répétez cette procédure pour enregistrer chacune des corrections personnalisées.
- 7 Sélectionnez les autres préférences à appliquer.
- 8 Cliquez sur **Fermer**.

# <span id="page-21-0"></span>Installation du Pack multilingue du Calendrier des changements

<span id="page-21-4"></span><span id="page-21-3"></span>Pour fournir un Calendrier des changements localisé, il vous suffit de déployer le fichier WAR localisé sur votre serveur d'applications Web. Si vous devez prendre en charge plusieurs langues à partir du Calendrier des changements, déployez le fichier WAR localisé sur un serveur d'applications additionnel.

### <span id="page-21-1"></span>Configuration requise pour l'installation

- Serveur d'applications Web compatible (voir la matrice de compatibilité de Service Manager)
	- Installation et configuration conformes aux instructions du manuel *HP Service Manager 7.00 Change Calendar Installation and Configuration Guide* (Manuel d'installation et de configuration du Calendrier des changements de HP Service Manager 7.00)
- <span id="page-21-5"></span>• 11 Mo d'espace disque environ par langue installée

### <span id="page-21-2"></span>Installation du Pack multilingue du Calendrier des changements

Suivez la procédure ci-dessous pour installer le Pack multilingue du Calendrier des changements.

- 1 Ouvrez une session sur le serveur du niveau Web avec un compte utilisateur disposant de droits d'administrateur local.
- 2 Insérez le CD d'installation des packs multilingues de HP Service Manager dans le lecteur approprié du serveur.

Si vous effectuez l'installation sur un système dont la fonction d'exécution automatique (autorun) est activée, le navigateur du CD démarre automatiquement. Si la fonction d'exécution automatique est désactivée, suivez l'une des méthodes ci-dessous pour lancer le navigateur manuellement :

- <span id="page-22-0"></span>— Ouvrez l'Explorateur Windows pour accéder au répertoire du lecteur de CD-ROM. Double-cliquez sur setup.exe.
- Démarrez l'installation à partir de l'invite de commandes Windows. Tapez les commandes suivantes :

```
D:
```
setup

D désigne le lecteur de CD-ROM. Le cas échéant, remplacez cette lettre par celle qui identifie votre propre lecteur.

3 Le premier écran du Pack multilingue de Service Manager s'affiche.

Les instructions de cet écran sont affichées dans la même langue que le Pack installé. Pour plus d'informations, consultez la section [Configuration](#page-9-1)  [requise pour une installation sous Windows, page 10.](#page-9-1)

4 Cliquez sur **Télécharger le fichier .war du Calendrier des changements de HP Service Manager.**

Une fenêtre permettant de télécharger le fichier sccalendar.war s'ouvre.

5 Enregistrez le fichier WAR dans le dossier de déploiement requis par votre serveur d'applications Web.

Pour plus d'instructions sur le déploiement d'un fichier WAR, reportez-vous à la documentation relative à votre serveur d'applications Web.

Pour connaître la procédure de déploiement du Calendrier des changements, reportez-vous au manuel *HP Service Manager 7.00 Change Calendar Installation and Configuration Guide* (Manuel d'installation et de configuration du Calendrier des changements de HP Service Manager 7.00), disponible sur le CD d'installation des packs multilingues de Service Manager.

# <span id="page-23-0"></span>Installation du serveur d'aide localisé

<span id="page-23-2"></span>Chaque serveur d'aide localisé fait l'objet d'une installation serveur distincte. Vous pouvez installer plusieurs serveurs d'aide en vue de prendre en charge plusieurs langues. Toutefois, chaque serveur doit être installé dans un répertoire distinct et doit posséder un port de communication unique.

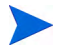

Il n'est pas possible d'installer un serveur d'aide localisé dans le même dossier qu'une version anglaise existante. Choisissez un nouveau dossier d'installation ou désinstallez la version anglaise du serveur d'aide.

Le serveur d'aide n'est disponible ni hollandais, ni en portugais brésilien.

## <span id="page-23-1"></span>Configuration requise pour l'installation

- Système d'exploitation Windows compatible (voir la matrice de compatibilité de Service Manager)
	- Installer les dernières mises à jour Windows
	- Installer le Pack multilingue Windows
	- Définissez vos paramètres régionaux selon la langue dans laquelle vous voulez afficher les instructions du Pack multilingue.
- Version multilingue de l'environnement d'exécution Java (JRE) de Sun
- 220 Mo d'espace disque

## <span id="page-24-0"></span>Installation du Pack multilingue du serveur d'aide

Suivez la procédure ci-dessous pour installer le Pack multilingue du serveur d'aide.

- 1 Ouvrez une session sur le serveur Windows avec un compte utilisateur disposant de droits d'administrateur local.
- 2 Insérez le CD d'installation des packs multilingues de HP Service Manager dans le lecteur approprié du serveur.

Si vous effectuez l'installation sur un système dont la fonction d'exécution automatique (autorun) est activée, le navigateur du CD démarre automatiquement. Si la fonction d'exécution automatique est désactivée, suivez l'une des méthodes ci-dessous pour lancer le navigateur manuellement :

- <span id="page-24-1"></span>— Ouvrez l'Explorateur Windows pour accéder au répertoire du lecteur de CD-ROM. Double-cliquez sur setup.exe.
- Démarrez l'installation à partir de l'invite de commandes Windows. Tapez les commandes suivantes :

```
D:
```
setup

D désigne le lecteur de CD-ROM. Le cas échéant, remplacez cette lettre par celle qui identifie votre propre lecteur.

3 Le premier écran du Pack multilingue de Service Manager s'affiche.

Les instructions de cet écran sont affichées dans la même langue que le Pack installé. Pour plus d'informations, consultez la section [Configuration](#page-9-1)  [requise pour une installation sous Windows, page 10.](#page-9-1)

- 4 Cliquez sur **Installer la version française du serveur d'aide HP Service Manager**.
- 5 Le programme d'installation vous invite à sélectionner la langue dans laquelle afficher les instructions. Sélectionnez la langue appropriée et cliquez sur **OK**.

L'Assistant d'installation crée le programme d'installation dans la langue sélectionnée, et l'écran d'accueil s'affiche.

6 Cliquez sur le bouton **Suivant** pour lire et accepter les termes du contrat de licence.

7 Cochez la case **J'accepte les termes du contrat de licence**.

Le bouton **Suivant** devient actif.

8 Cliquez sur **Suivant** pour sélectionner le dossier de destination.

La page suivante s'affiche.

9 Cliquez sur le bouton **Parcourir** pour entrer ou sélectionner le chemin d'accès au dossier dans lequel installer le Pack multilingue du serveur d'aide de Service Manager.

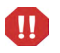

Il n'est pas possible d'installer un serveur d'aide localisé dans le même répertoire qu'une version anglaise existante.

10 Cliquez sur **Suivant** pour préparer la procédure d'installation.

La page récapitulative de l'assistant s'ouvre.

11 Cliquez sur le bouton **Installer** pour commencer à copier les fichiers d'installation.

Si vous souhaitez interrompre l'installation, cliquez sur **Annuler**.

La dernière page de l'assistant indique que l'installation est terminée.

12 Cliquez sur **Terminer** pour quitter l'Assistant.

L'installation du Pack multilingue du serveur d'aide de Service Manager est terminée.

# Index

#### A

Apache Tomcat, [15](#page-14-3), [16](#page-15-0) autorun.exe, [16](#page-15-1)

#### B

BEA WebLogic, [15](#page-14-4)

#### C

Calendrier des changements, [22](#page-21-3) Prise en charge de plusieurs langues, [22](#page-21-4)

Client Web, [15](#page-14-5)

Client Windows, [8](#page-7-1) Configuration d'un dictionnaire localisé, [20](#page-19-2) Préférences, [20](#page-19-3) Utilitaire de configuration du client, [17](#page-16-3) Conformité avec J2EE, [15](#page-14-6) customdict.tlx, [20](#page-19-4)

#### D

Dictionnaire Localisé, [8](#page-7-2) Dictionnaire localisé du client Windows, [20](#page-19-5) Dictionnaire personnalisé, [20](#page-19-6) Dictionnaire utilisateur Modification, [21](#page-20-0)

#### F

Fichier de dictionnaire, [20](#page-19-7)

#### I

IBM WebSphere, [15](#page-14-7)

#### L

Liste de vérification Installation des packs multilingues de Service Manager, [8](#page-7-3)

#### N

Niveau Web Localisation, [8](#page-7-4)

#### P

Pack multilingue du Calendrier des changements Espace disque requis, [22](#page-21-5) Pack multilingue du client Windows Espace disque requis, [17](#page-16-4)

Pack multilingue du serveur Espace disque requis, [10,](#page-9-2) [13](#page-12-2)

Préférences du correcteur orthographique, [20](#page-19-8)

## S

Serveur Options d'affichage, [10](#page-9-3) Serveur d'aide, [9](#page-8-1) Serveur d'aide, version localisée, [24](#page-23-2) setup.exe, [11,](#page-10-1) [18](#page-17-0), [23](#page-22-0), [25](#page-24-1)

## T

Tomcat, [15,](#page-14-3) [16](#page-15-0)

#### W

WebLogic, [15](#page-14-4) WebSphere, [15](#page-14-7) webtier-7.00.war, [8,](#page-7-5) [15](#page-14-8), [16](#page-15-2)